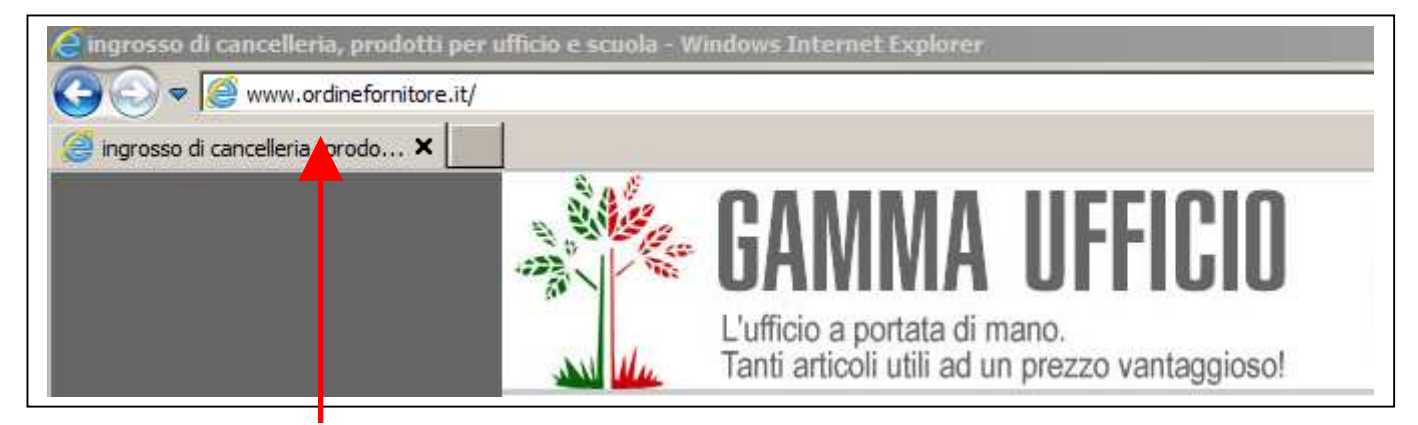

## **DIGITARE** www.ordinefornitore.it

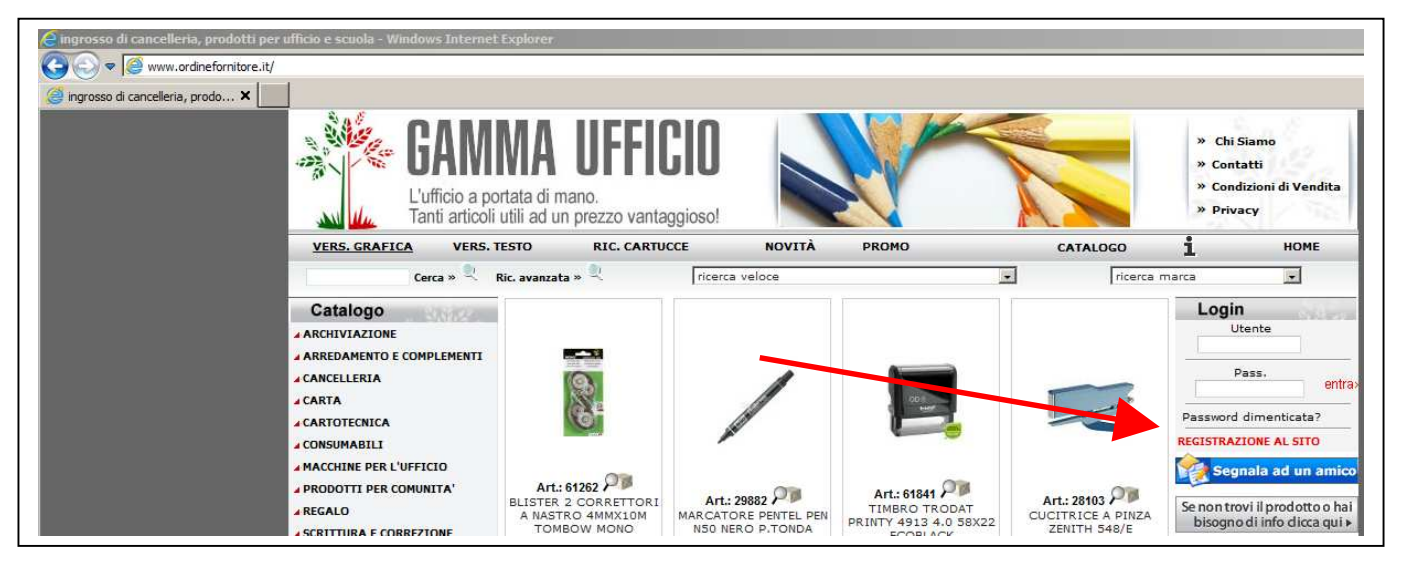

#### PREMERE COL TASTO SINISTRO DEL MOUSE SU "REGISTRAZIONE AL SITO" E POI **SU "Registrazione AZIENDE/PROFESSIONISTI/ENTI" COMPILARE IL FORM E PREMERE INVIO**

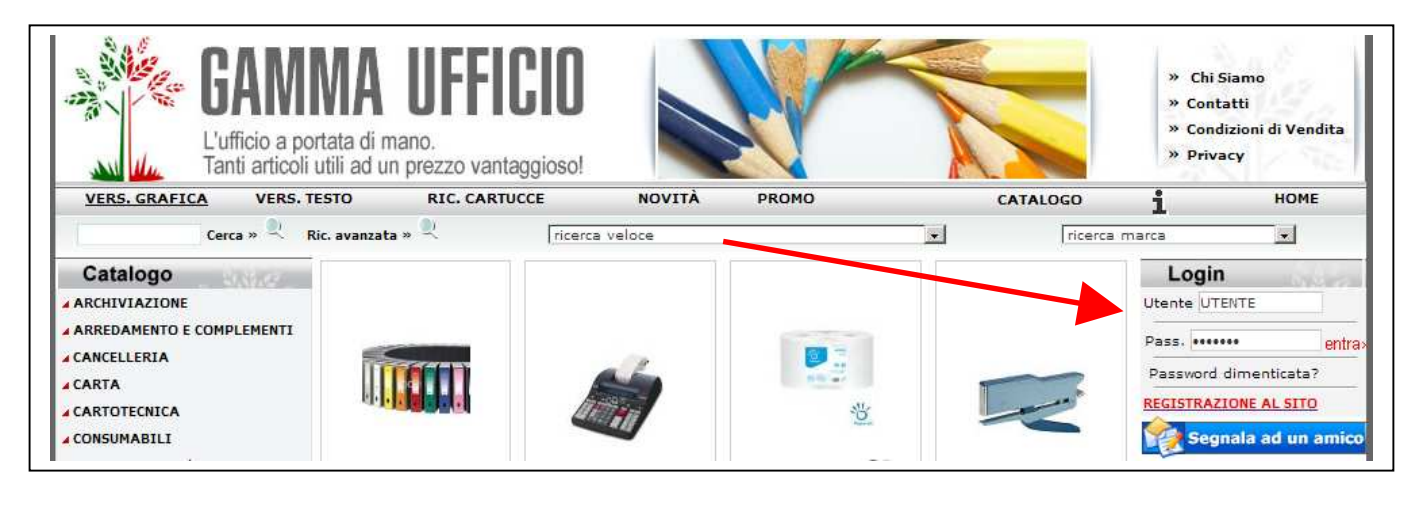

UNA VOLTA RICEVUTO TRAMITE MAIL "Utente" E "Pass", INSERENDOLI NEGLI SPAZI NELLA FINESTRA "Login" E' POSSIBILE ACCEDERE AL SITO

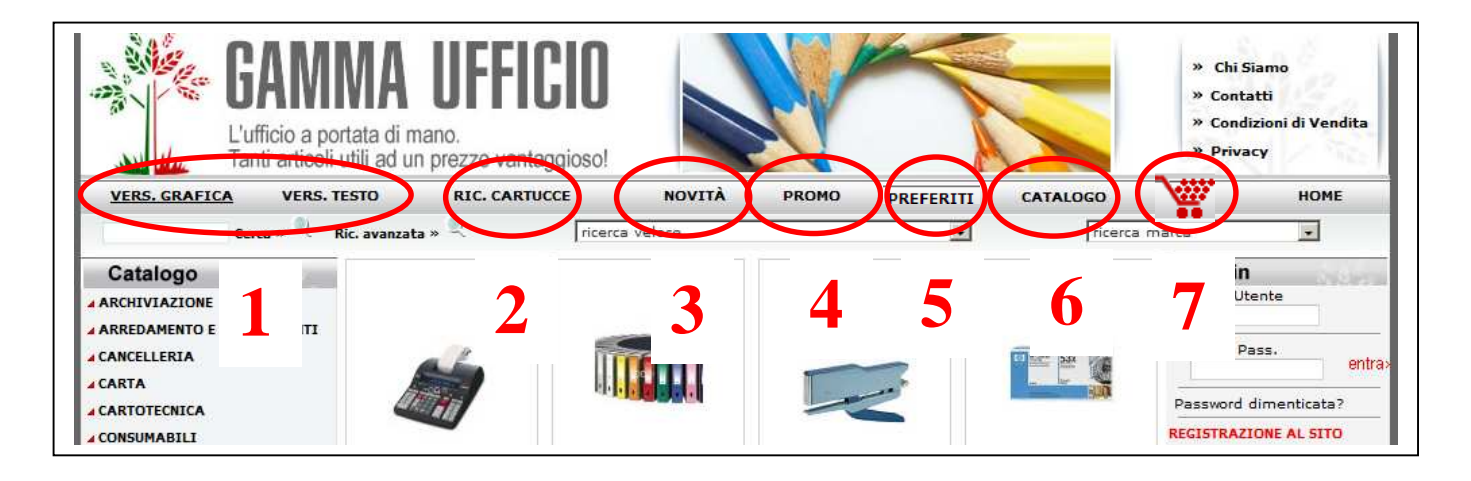

- **1. E' POSSIBILE SCEGLIERE DUE DIVERSE CONFIGURAZIONI GRAFICHE A SECONDA VENGA SELEZIONATO VERS. GRAFICA O VERS. TESTO**
- **2. RIC. CARTUCCE PER RICERCARE TONER E CARTUCCE PER STAMPANTI**
- **3. NOVITA' VENGONO VISUALIZZATI GLI ULTIMI PRODOTTI ARRIVATI**
- **4. PROMO VENGONO VISUALIZZATI GLI ARTICOLI IN PROMOZIONE**
- **5. PREFERITI ELENCO DEGLIARTICOLI PREFERITI**
- **6. CATALOGO PER TORNARE ALLA PAGINA INIZIALE 7**
- **7. CARRELLO PER VEDERE GLI ARTICOLI INSERITI NEL CARRELLO ORDINE**

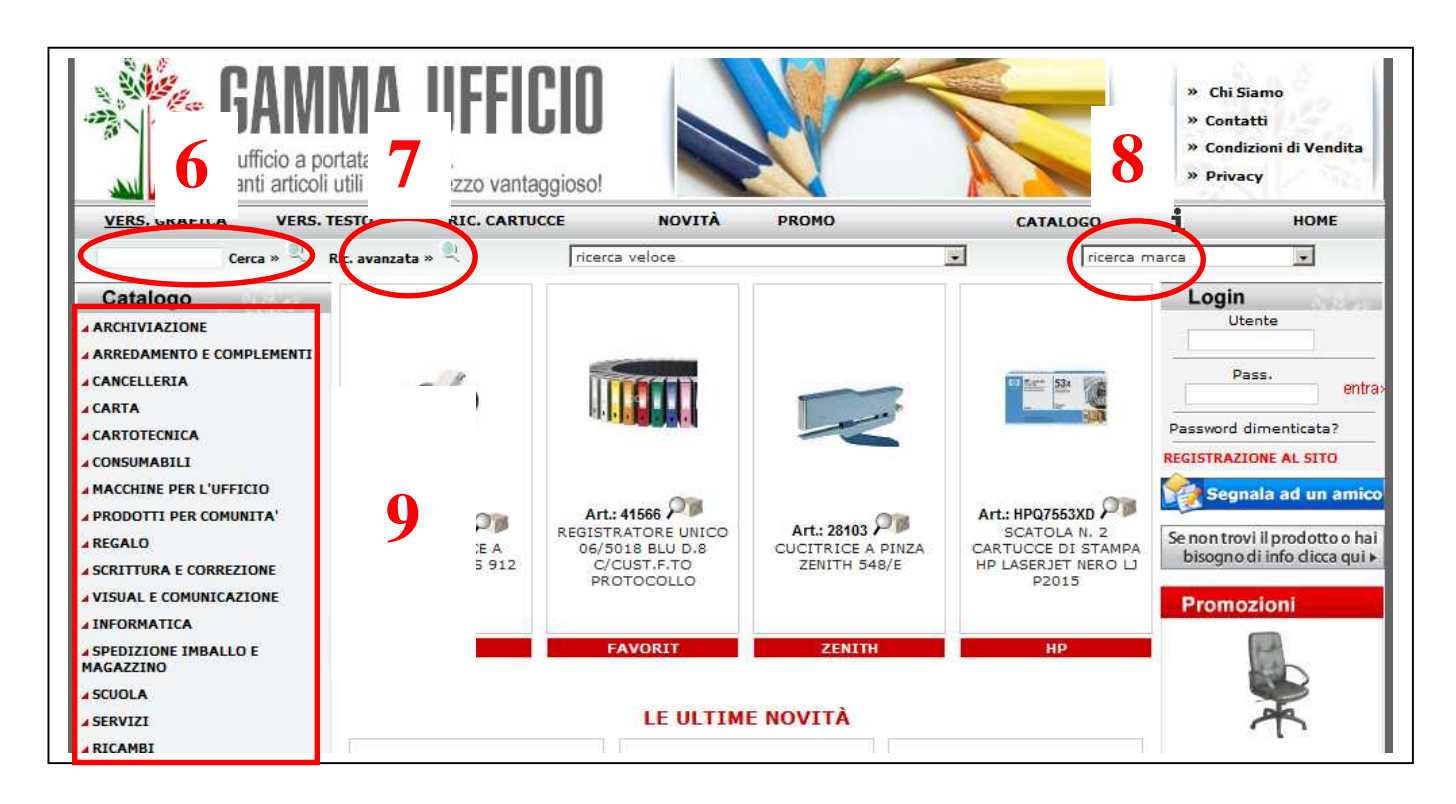

- **8. Cerca E' POSSIBILE CERCARE UN'ARTICOLO INSERENDO UNA PAROLA CHIAVE RELATIVA ALL'ARTICOLO O IL SUO CODICE NELLA FINESTRA E PREMERE INVIO**
- **9. Ric avanzata E' POSSIBILE CERCARE UN'ARTICOLO TRAMITE LE SELEZIONI GUIDATE PROPOSTE**
- **10. ricerca marca E' POSSIBILE CERCARE UN'ARTICOLO PARTENDO DALLA MARCA DEL PRODOTTO**
- **11. Catalogo LA COLONNA PRESENTA TUTTI GLI ARTICOLI DIVISI PER CATEGORIA DI APPARTENENZA, SELEZIONANDO UNA CATEGORIA CON IL TASTO SINISTRO SI APRONO LE RELATIVE SOTTOCATEGORIE DI PRODOTTI E ALLA SUCCESIVA SELEZIONE LE MICROCATEGORIE**

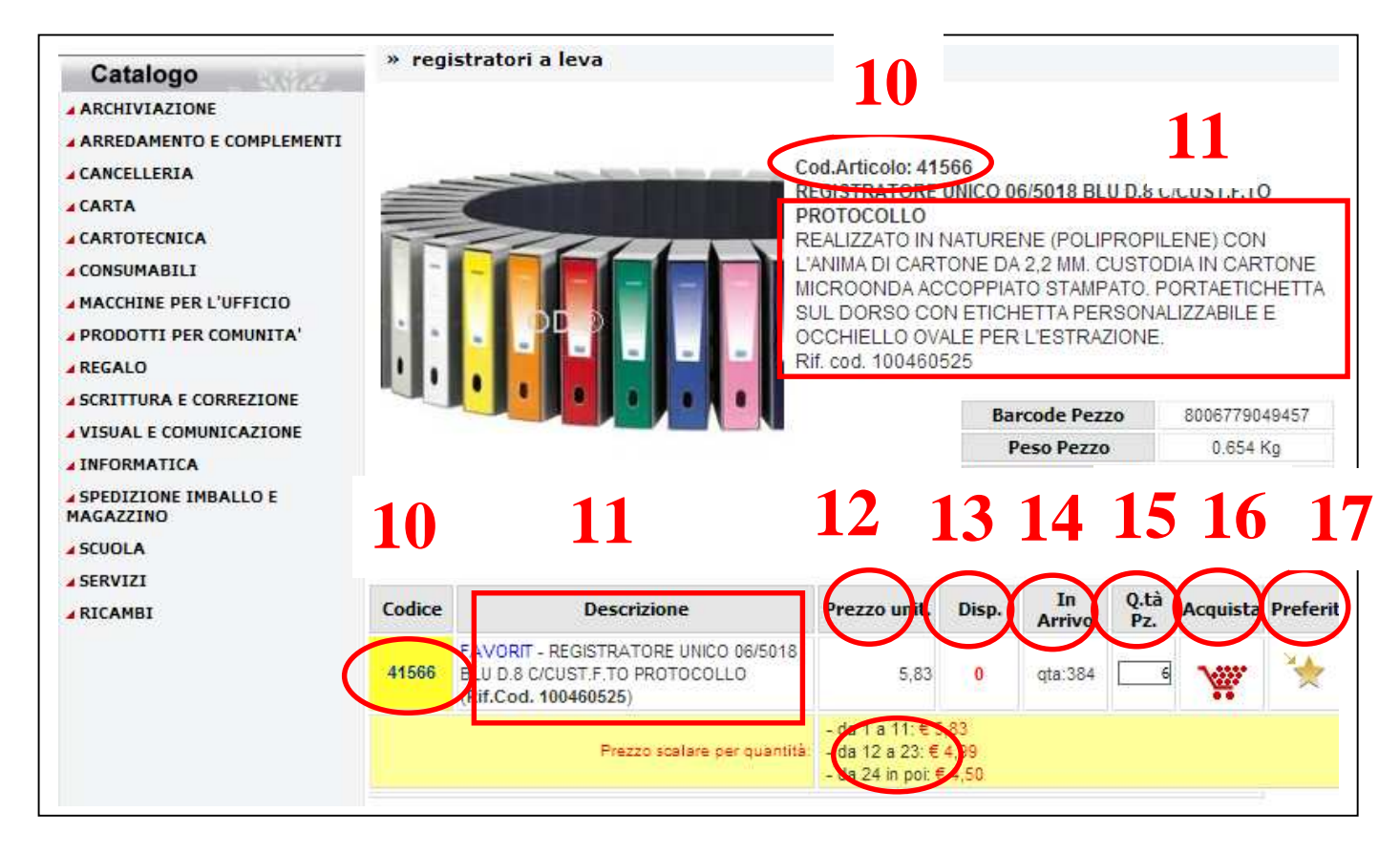

18

- 12. Codice Articolo CODICE IDENTIFICATIVO DEL PRODOTTO
- **13. Descrizione DESCRIZIONE DETTAGLIATA**
- 14. Prezzo unit. ricerca marca PREZZO UNITARIO DELL'ARTICOLO
- 15. Disp. DISPONIBILITA', QUANTI PEZZI DELL'ARTICOLO SONO DISPONIBILE PRESSO IL MAGAZZINO
- 16. In Arrivo QUANTI PEZZI SONO IN ARRIVO PRESSO IL MAGAZZINO
- 17. Q.tà Pz. INSERIRE NELLA CASELLA SOTTOSTANTE LA QUANTITA' DELL'ARTICOLO DA ORDINARE
- 18. Acuista DOPO AVERE INSERITO LA O.TA', PREMERE COL TASTO SINISTRO SUL SIMBOLO DEL CARRELLO, PER AGGIUNGERE L'ARTICOLO **ALL'ORDINE**
- 19. Preferit. CLICCANDO SULLA STELLA, L'ARTICOLO VIENE INSERITO FRA GLI **ARTICOLI PREFERITI**
- 20. Prezzo scalare SE PRESENTE, IL PREZZO DELL'ARTICOLO E' IN RELAZIONE **ALLA QUANTITA'**

**PER ORDINARE:** SELEZIONARE L'ARTICOLO DESIDERATO E INSERIRE LA QUANTITA'. **COMPLETATO L'ORDINE ACCEDERE AL CARRELLO, TRAMITE IL SIMBOLO** DEL CARRELLO IN ALTO A SINISTRA (RIF .7) E CONFERMARE L'ORDINE **PREMENDO CON IL TASTO SINISTRO SU "Conferma ordine".** 

### **PER CERCARE I TONER**

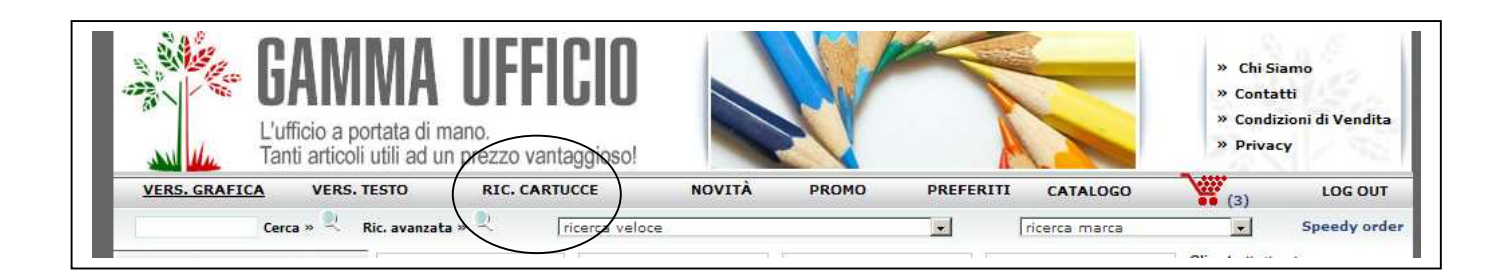

# **SELEZIONARE RICERCA CARTUCCE**

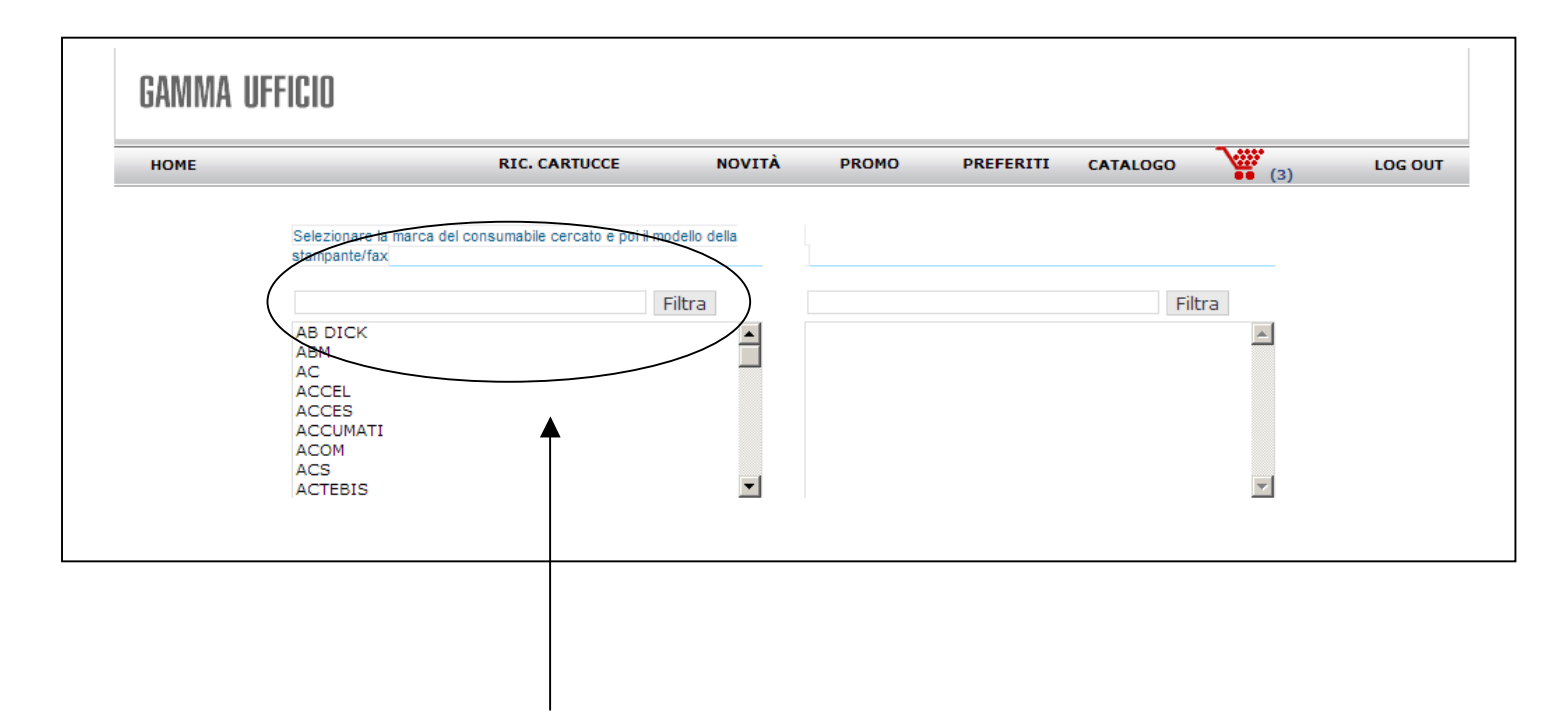

### **INSERIRE LA MARCA DELLA STAMPANTE E PREMERE IL TASTO FILTRA, INDIVIDUATA LA MARCA FARE UN DOPPIO CLIC RAPIDO SUL NOME DELLA MARCA**

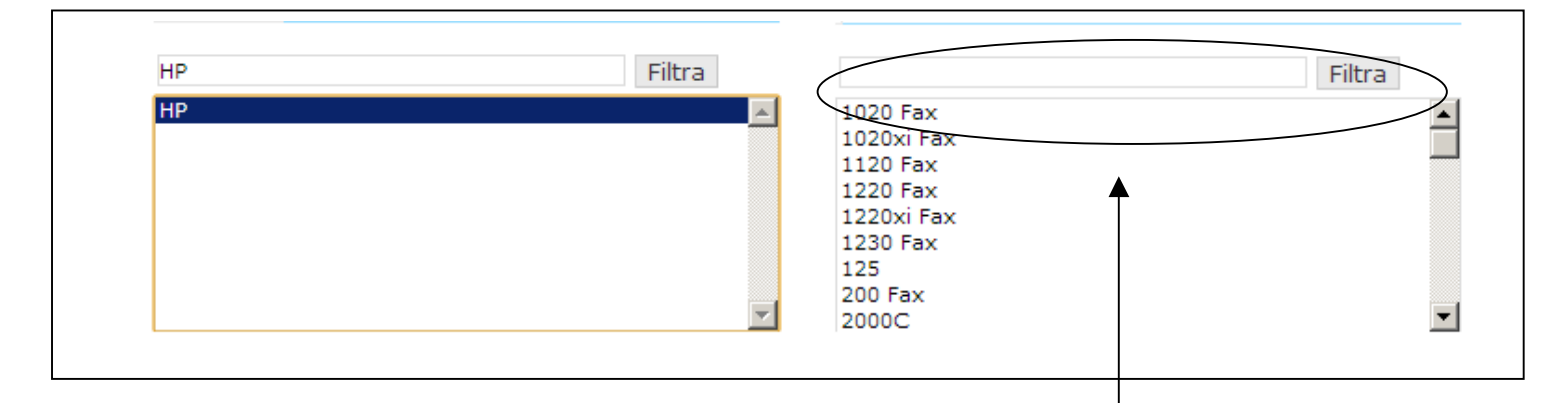

### **INSERIRE IL MODELLO DELLA STAMPANTE E PREMERE FILTRA, UNA VOLTA INDIVUATA LA MACCHINA DERIDERATA FARE UN DOPPIO CLIC RAPIDO SUL NOME DELLA MACCHINA E SI APRE UNA FINESTRA CON I PRODOTTI RELATIVI**